EMS Registry Job Aide for Con-Ed Sponsors.

Submit Renewal / Amend or Add Con-Ed sponsor

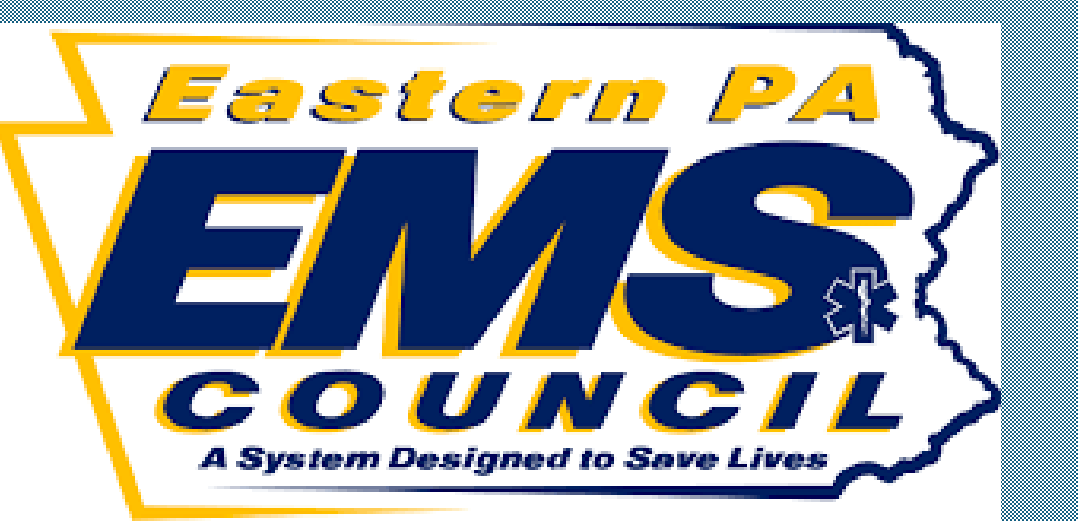

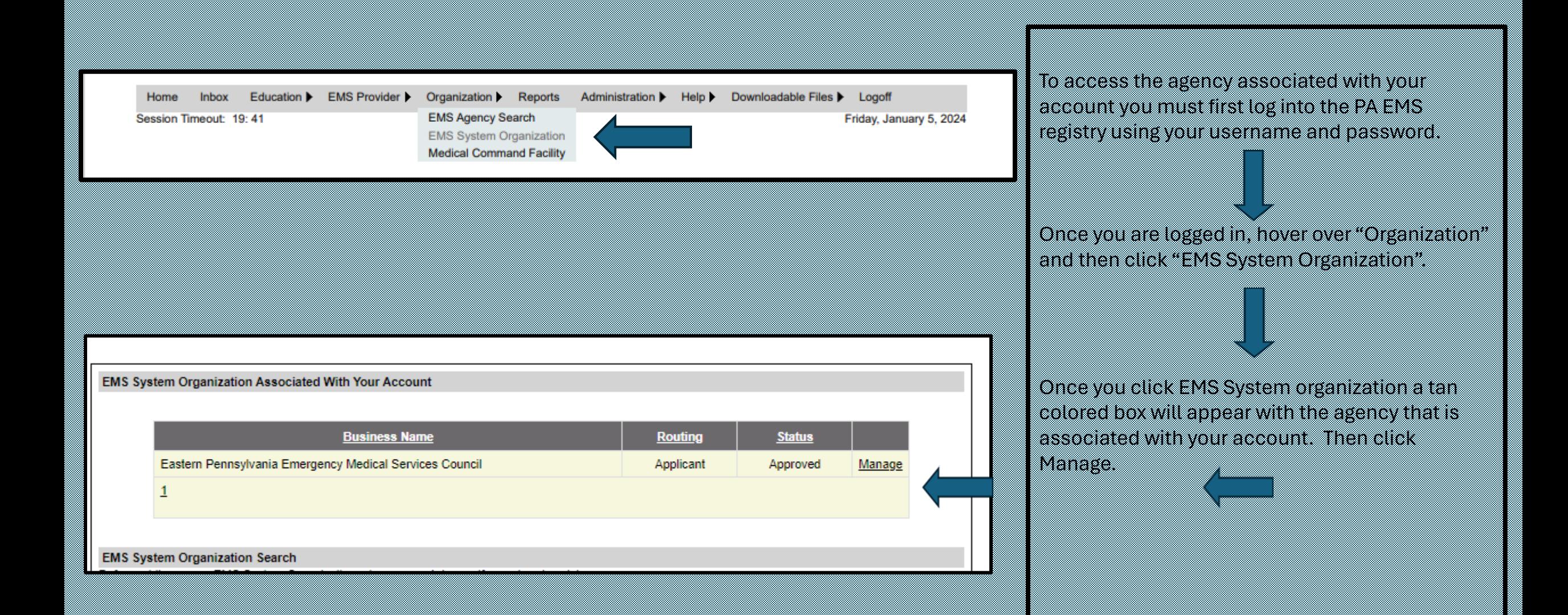

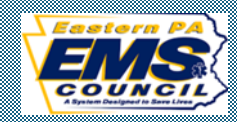

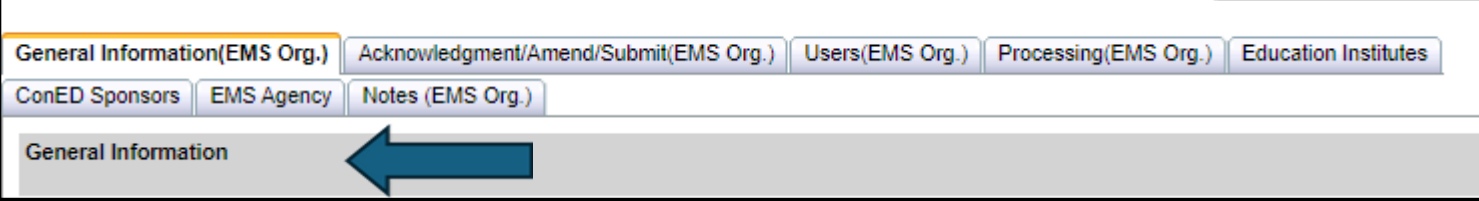

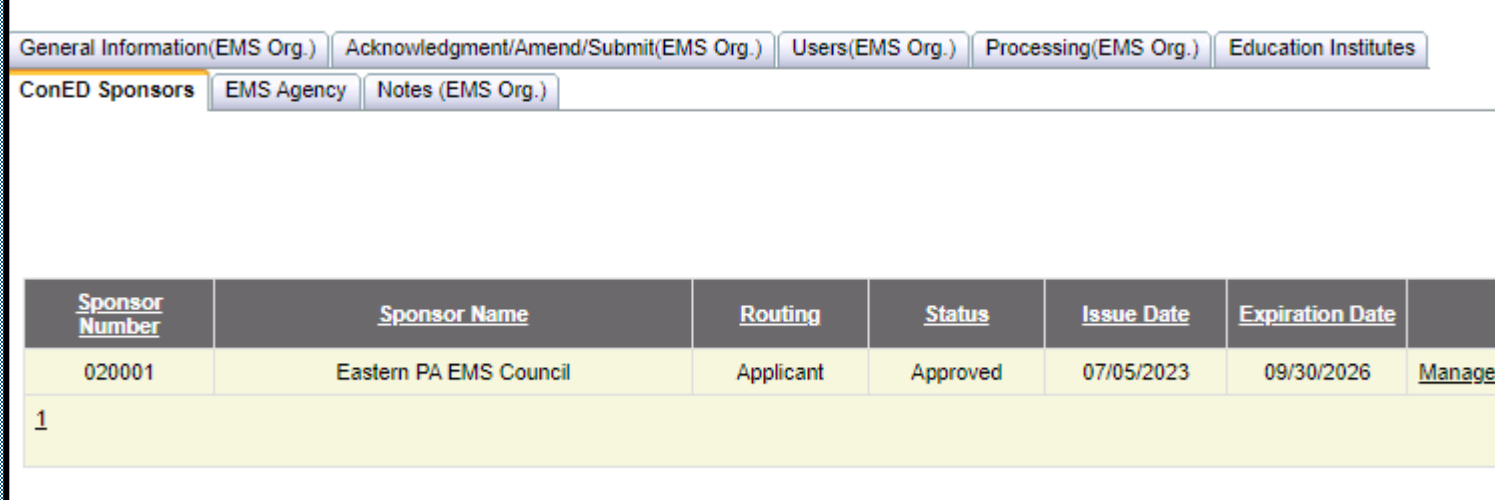

The first set of tabs will be "General Information (EMS Org.) affiliated tabs. To access the Con-Ed Sponsors, click "Con-Ed Sponsor" tab.

This will show you active con-ed sponsor sites associated with your EMS Agency. To access your Con-Ed Sponsor Application, click "manage"

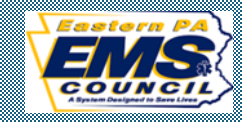

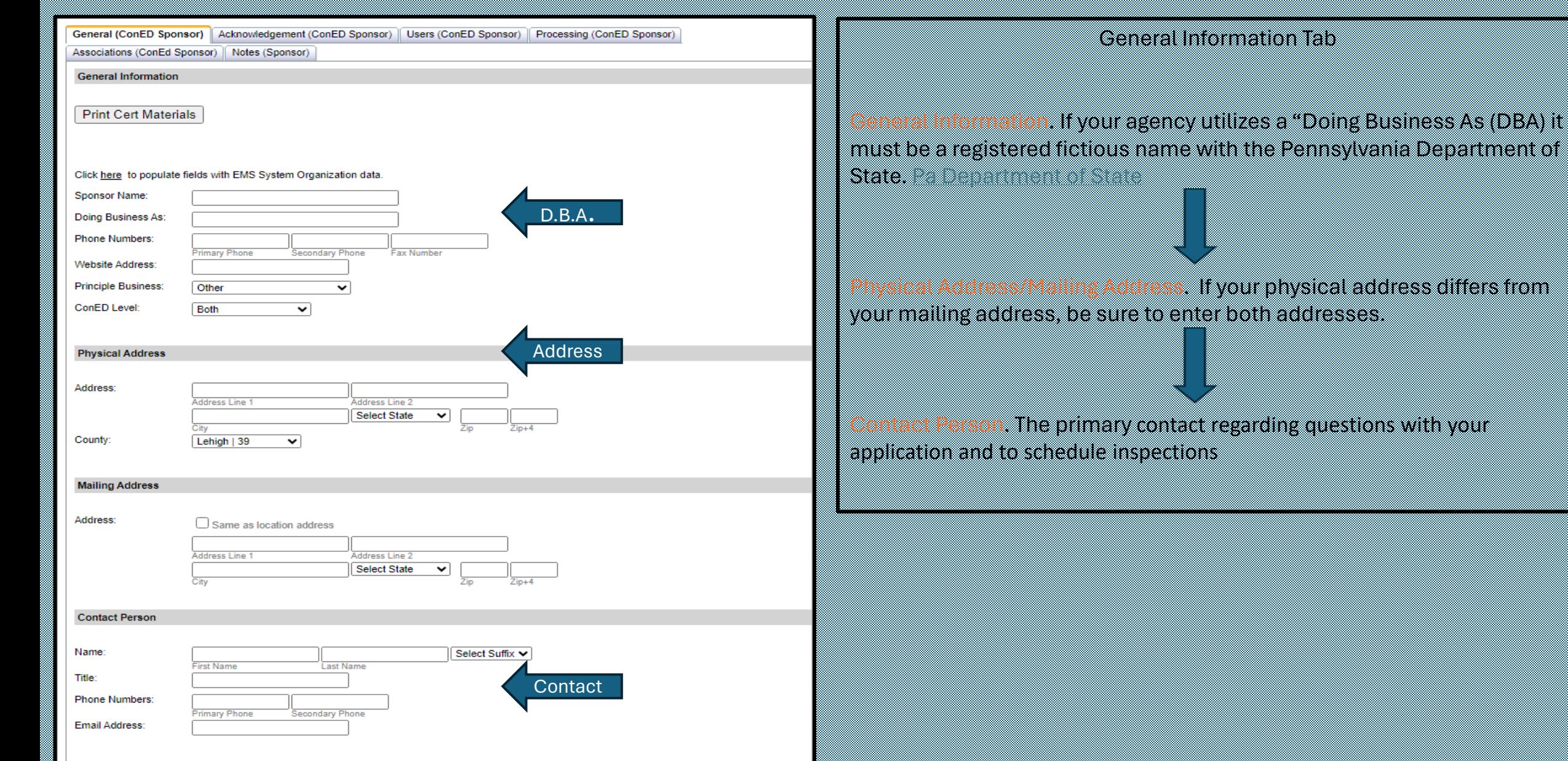

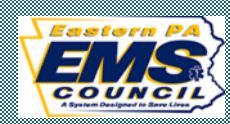

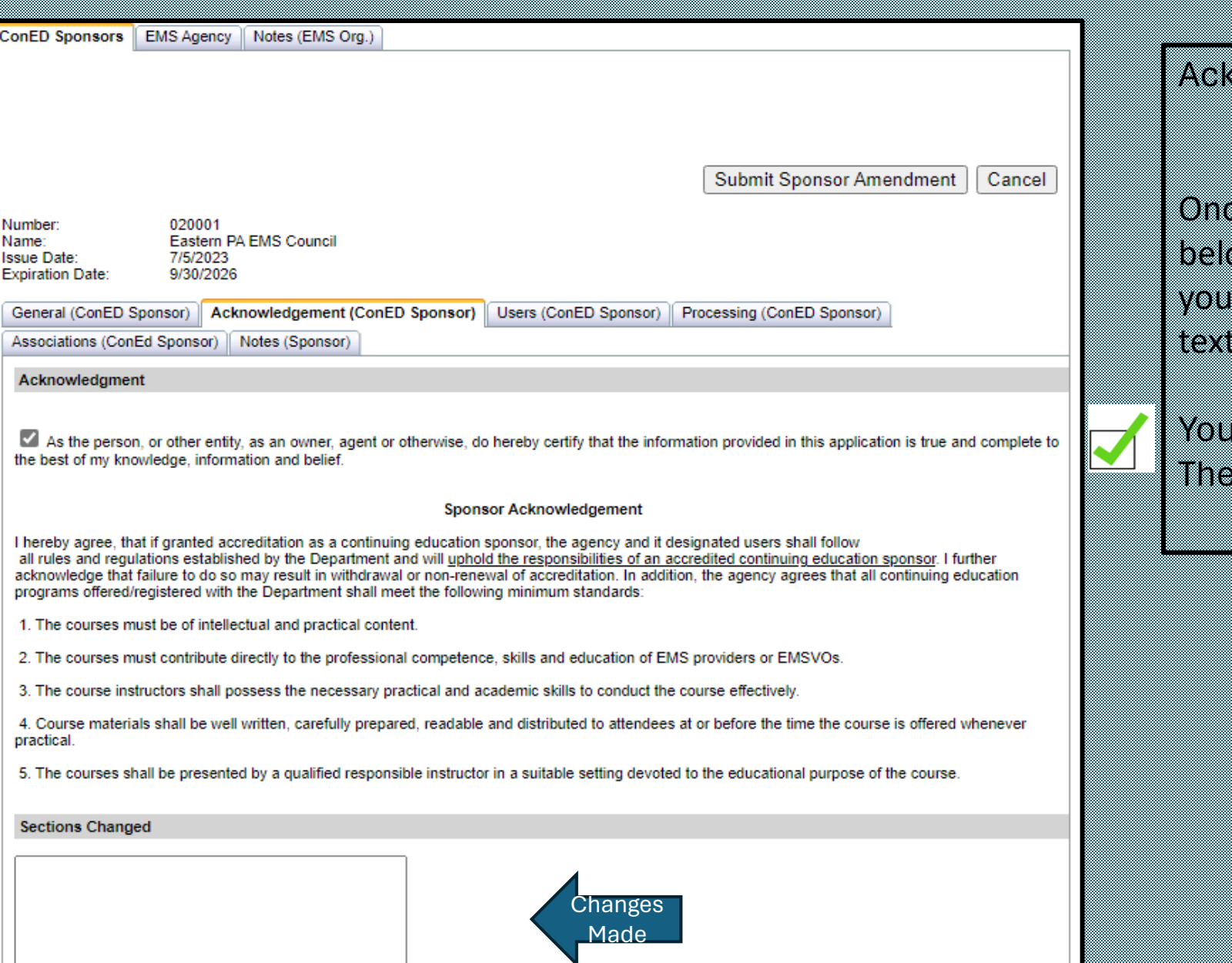

Con

Nur Nan Issu

## Acknowledgement (Con-Ed Sponsor)

Once you made all necessary changes, in the below text box, document what was changed. If are submitting a renewal application, in the box, type renewal application.

must click the check box in the top left. Then click submit.

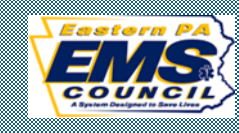

Once you submit the renewal application, it will be sent to the Regional EMS Council for approval. Once the application is processed, the Regional EMS Council responsible for your Con-Ed Sponsor site will print an updated certificate and mail it to the address on the application.

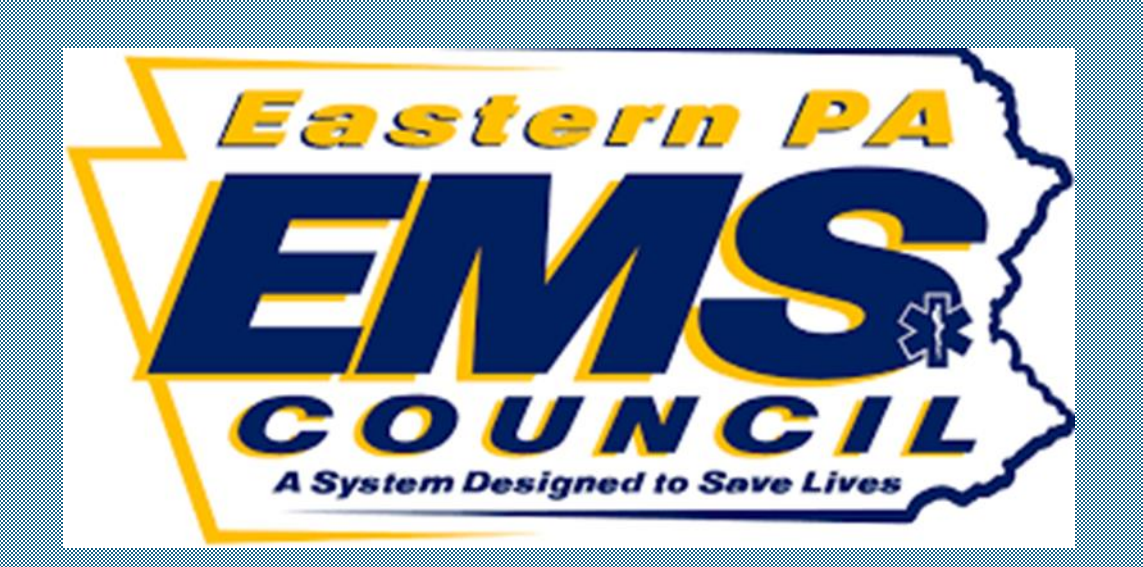

## Adding Con-Ed Sponsor to an existing EMS Organization.

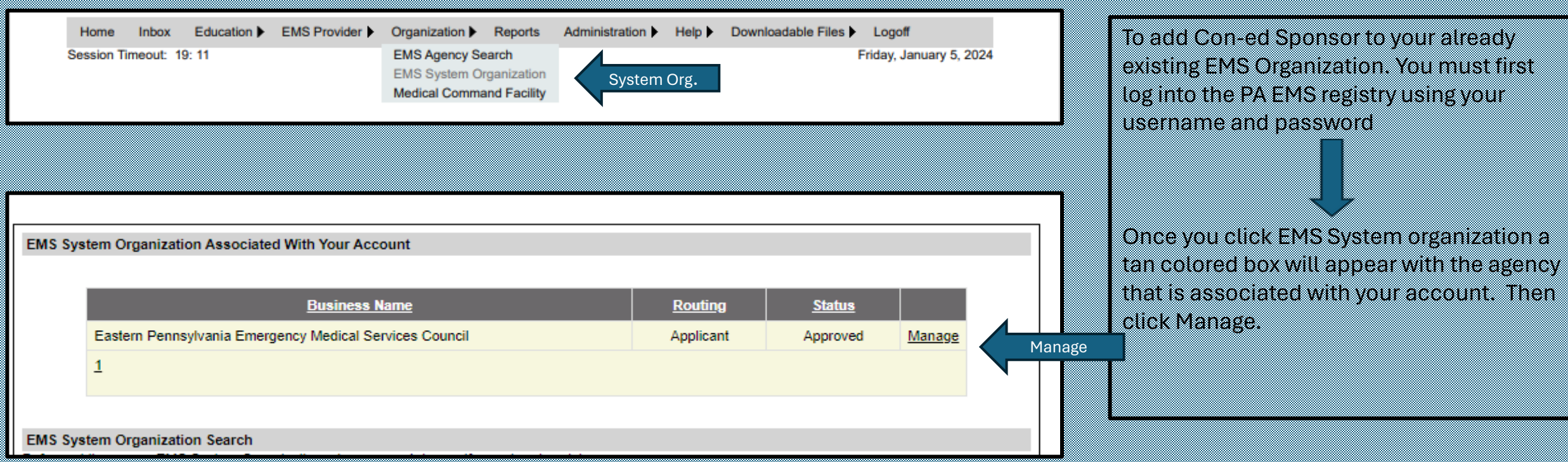

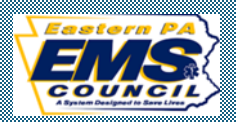

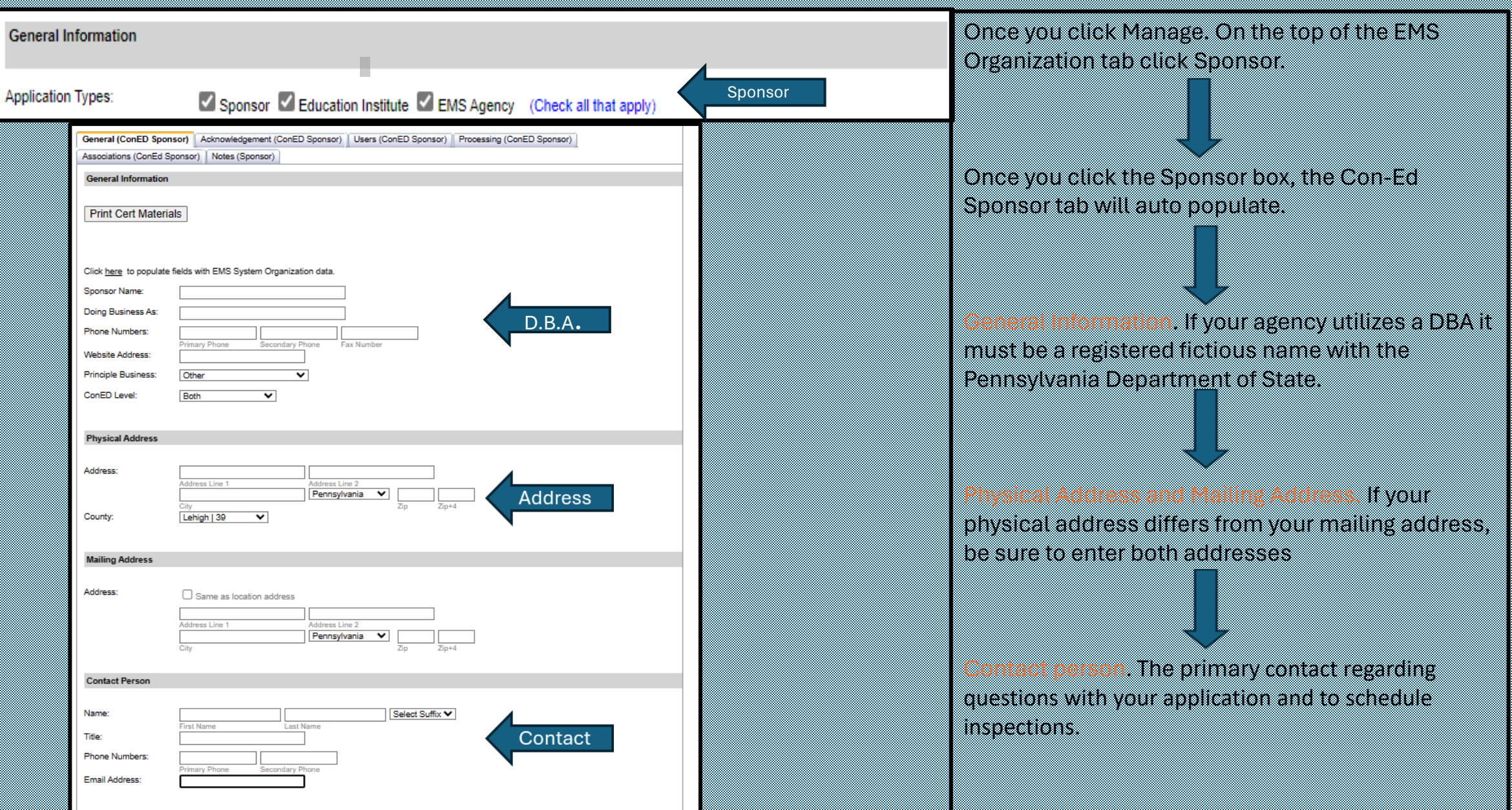

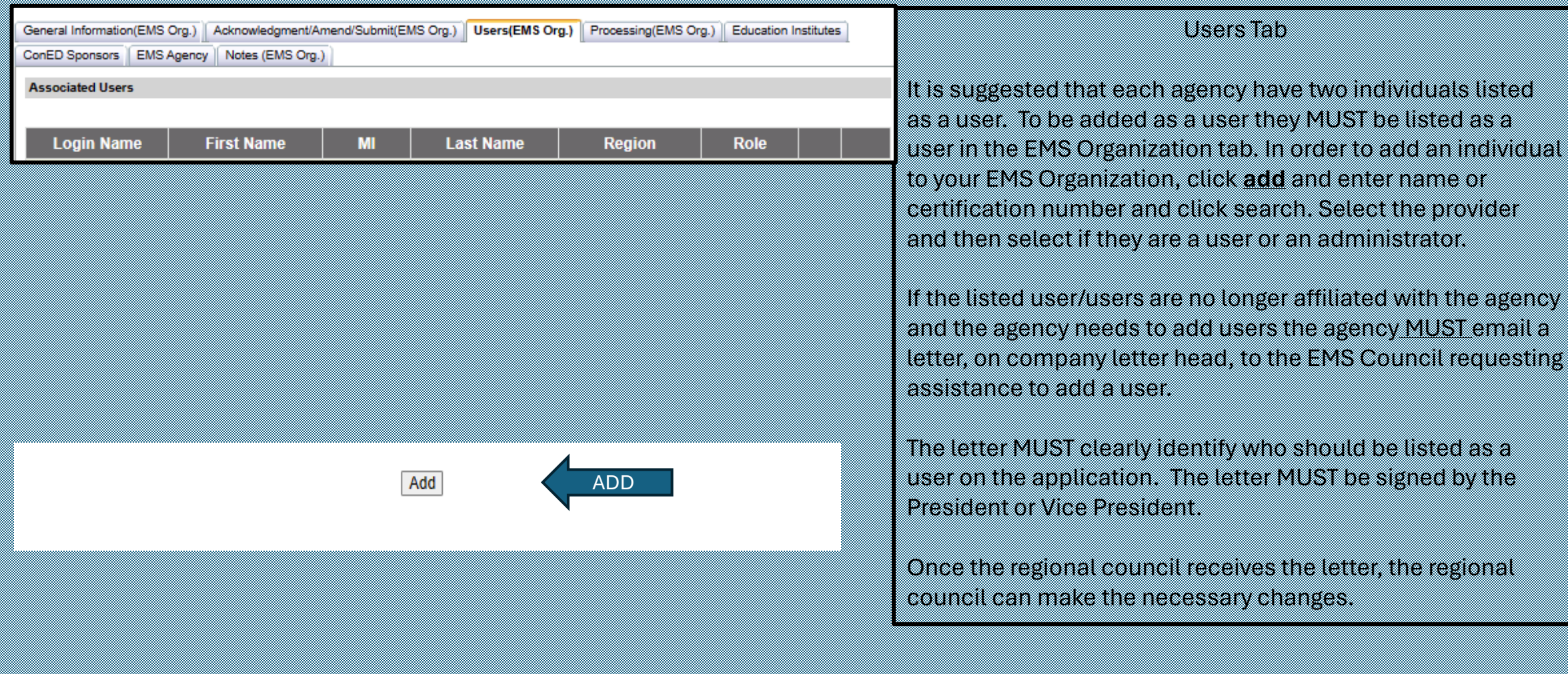

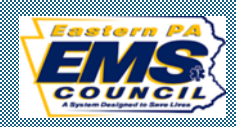

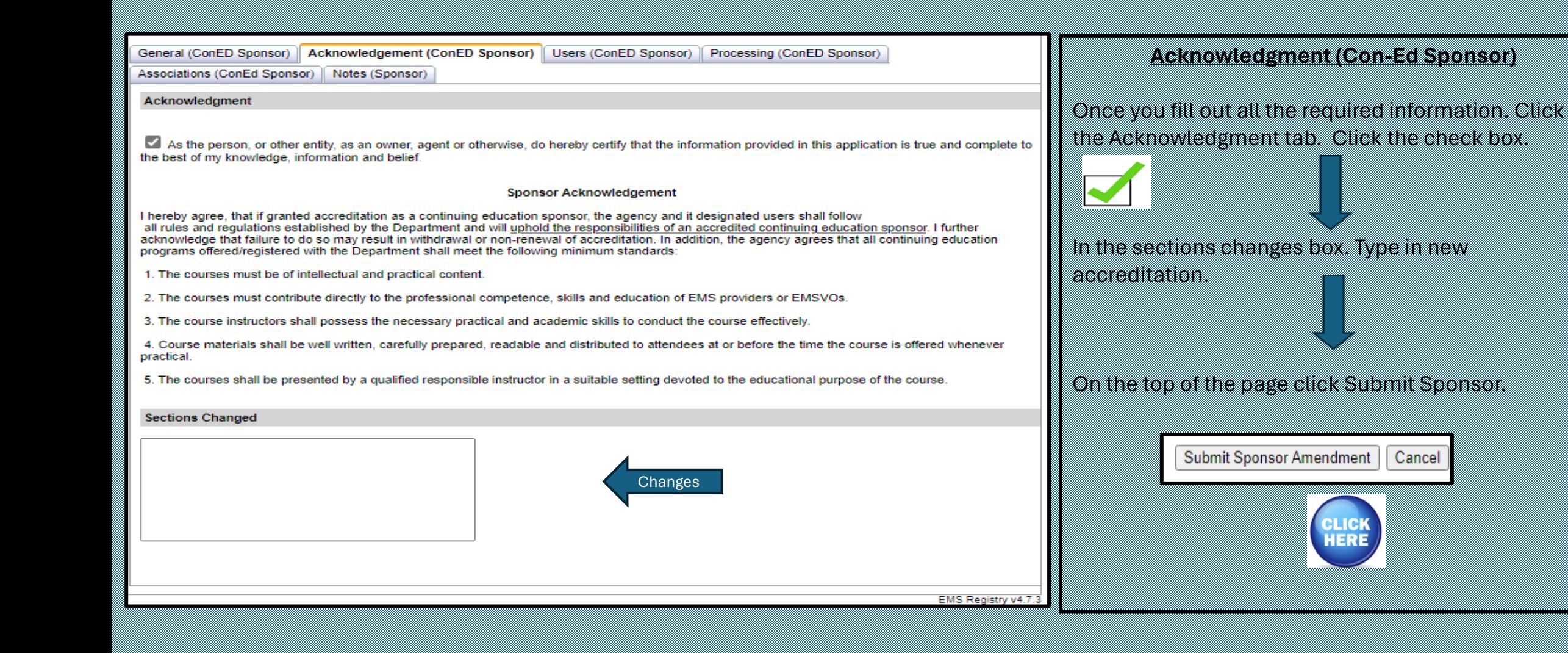

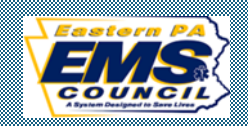